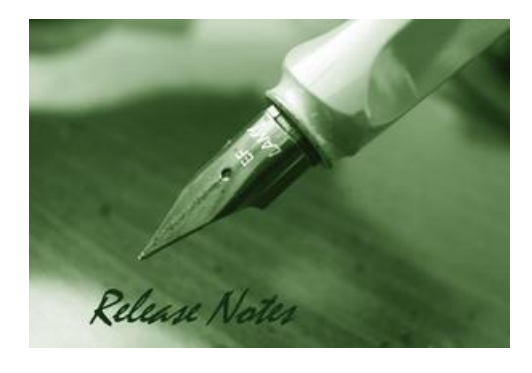

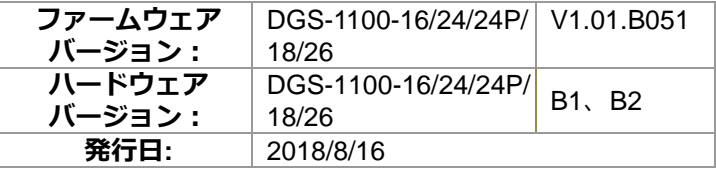

本リリースノートには、D-Link 製スイッチのファームウェア更新に関する重要な情報が含まれています。ご 使用のスイッチに対応するリリースノートであることを確認してください。

- 新しいスイッチにインストールを行う際には、デバイス上のハードウェアバージョンの表示を確認し、 ご使用のスイッチがファームウェアのシステム要件を満たしていることを確認してください。ファー ムウェアとハードウェアの互換性についての詳細情報は、"変更履歴とシステム要件"の項を参照して ください。
- 新しくリリースされたファームウェアへのアップグレードを行う場合は、"アップグレード手順"の項 を参照しながら正しい手順でファームウェアのアップグレードを行ってください。

スイッチ本体に関する詳細な情報が必要な場合は"ユーザマニュアル"を参照してください。

#### **目次:**

**D-Link** 

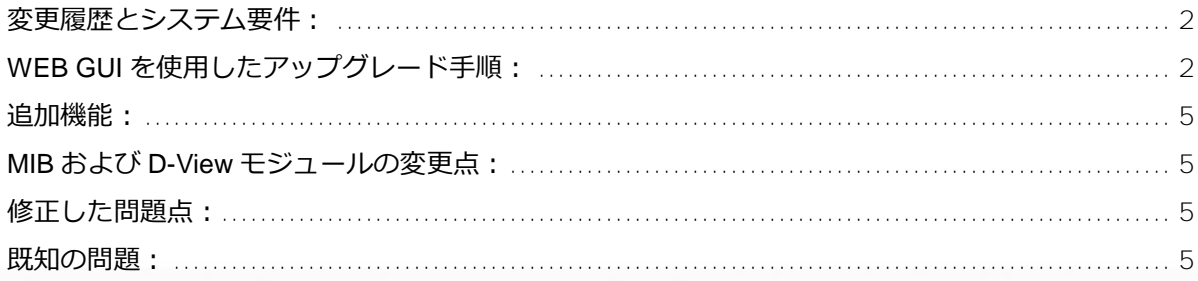

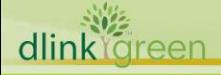

### <span id="page-1-0"></span>**変更履歴とシステム要件:**

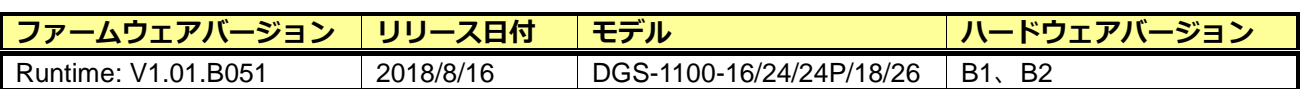

## <span id="page-1-1"></span>**WEB GUI を使用したアップグレード手順:**

- **1.** Java SE runtime environment をダウンロードして、お客様の PC にインストールします。
- **2.** システムの IP アドレスを指定してスイッチにアクセスします。デフォルトのシステム IP アドレスは 10.90.90.90 です。
- **3.** お客様の PC から RJ45 ネットワークケーブル経由でスイッチにアクセスできることを確認し、Web 管理画面からログインしてください。初期状態ではパスワードに「admin」を入力してログインを行 ってください。
- **4.** 「Tools」>「Firmware Upgrade&Backup」> 「Firmware Upgrade from HTTP」 の順にクリックしま す。(※ここでは HTTP でのアップグレード方法のみを記載します)

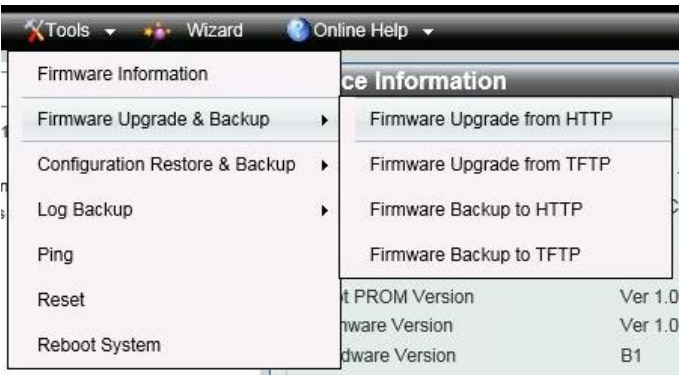

**5.** ファームウェアのファイルを選択して「Upgrade」をクリックすると、ファイル転送及びアップグレ ードが開始されます。

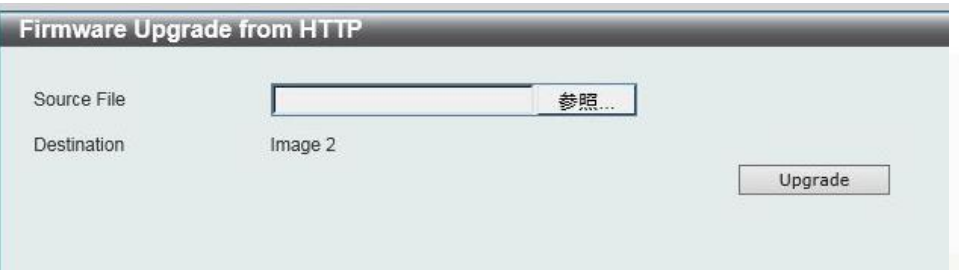

※現在のブートバージョンとは別のイメージ ID が、「Destination」として指定されます。

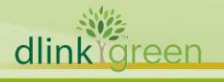

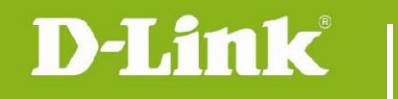

**6.** アップグレード中のステータスを表すメッセージが表示されます。メッセージが消えるまで、そのま まお待ちください。

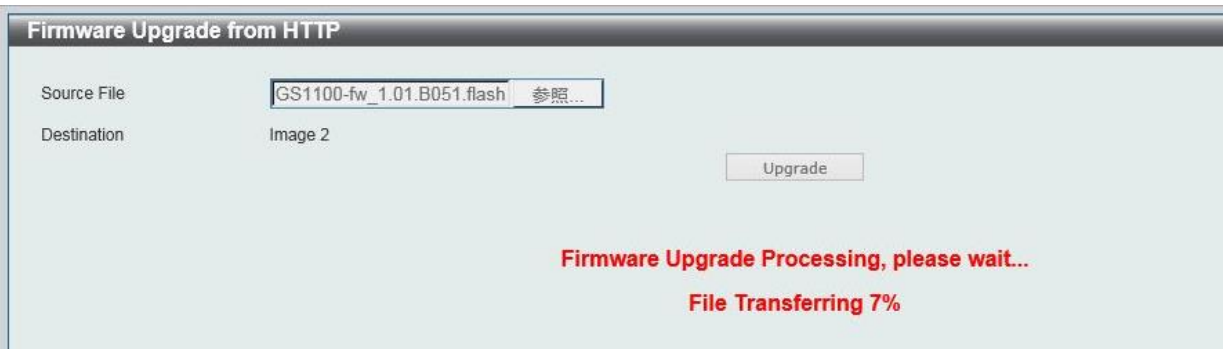

**7.** 「Tools」> 「Firmware Information」をクリックします。

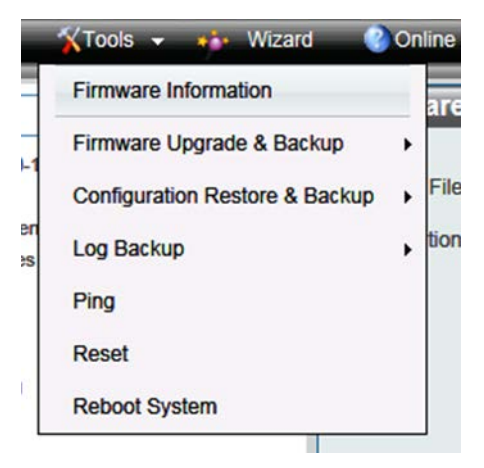

**8.** 「Version」に 1.01.B051 が入っているほうの Image ID(本例では、Image ID 2)のほうの 「Boot up」ボタンをクリックします。

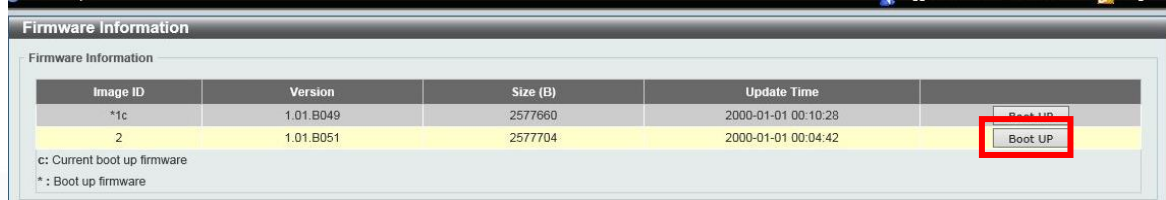

**9.** 1.01.B051 の Image ID に \* がついていることを確認します。

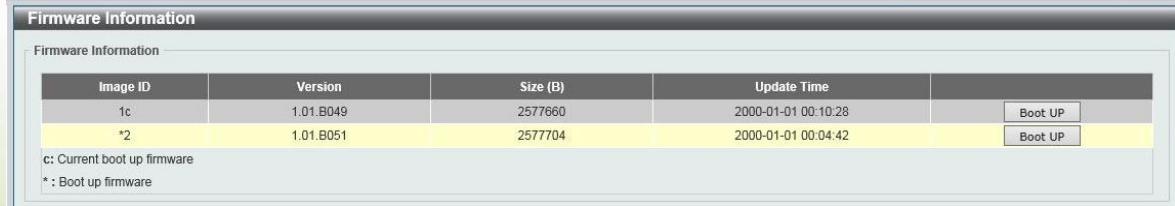

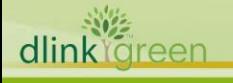

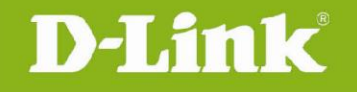

**10.** 「Tools」> 「Reboot System」を選択し、Reboot System 画⾯で「Yes」を選択して「Reboot」ボタ ンをクリックします。

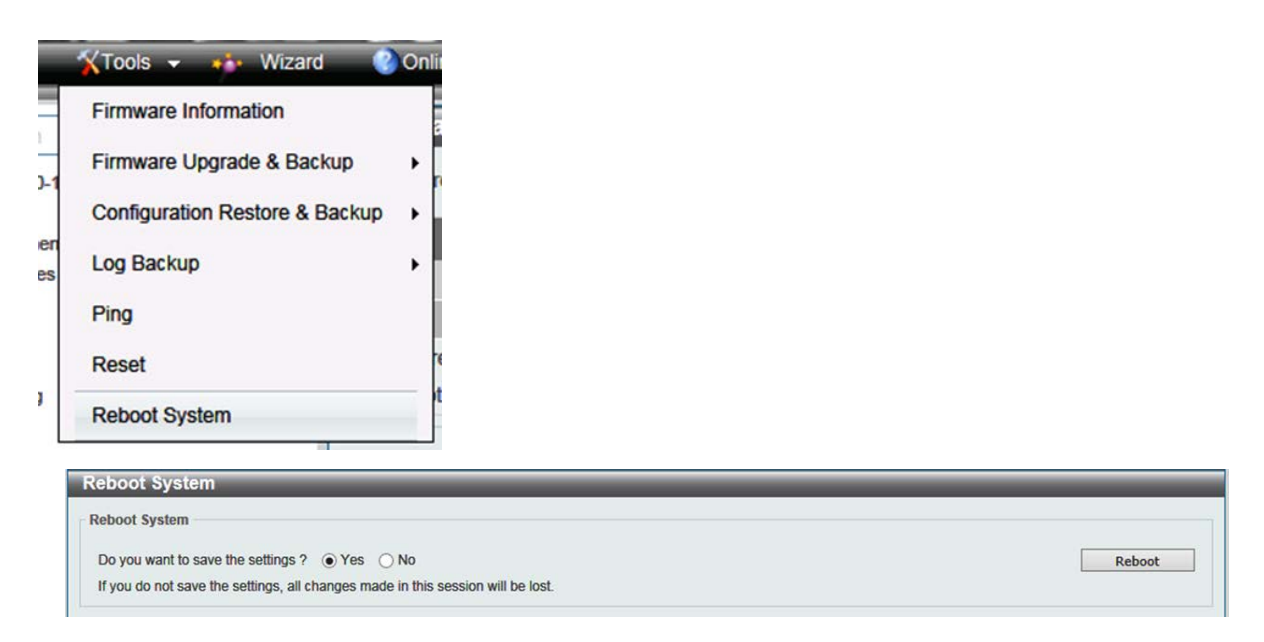

**11.** 確認メッセージが表示されるので、「OK」をクリックします。

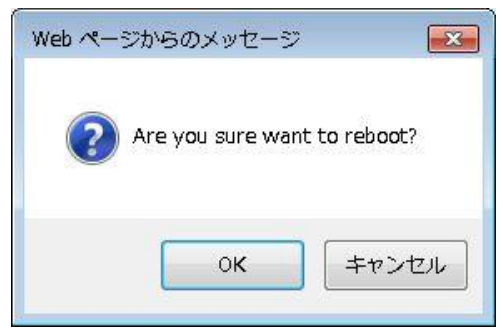

#### **注意:ファームウェアのダウンロード中およびスイッチの再起動中に、電源を切らないでください。電 源を切ると、起動に失敗し、起動できなくなることがあります。故障の原因となりますので、ご注意く ださい。**

**12.** 再起動後に Web 管理画⾯にログインし、1.01.B051 で起動していることを確認します。

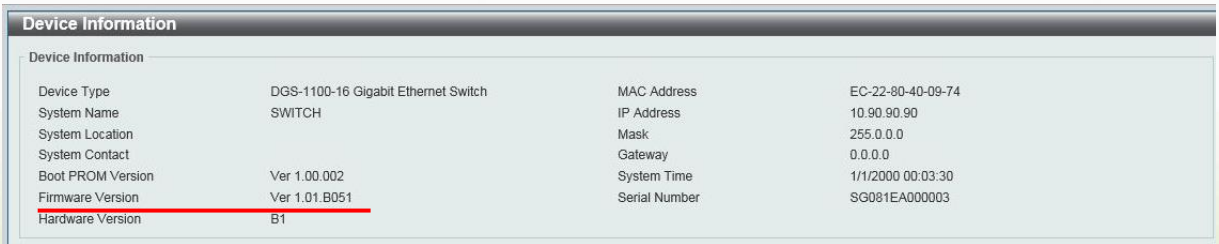

※アップグレード後、ブラウザのキャッシュをリフレッシュすることを推奨致します。

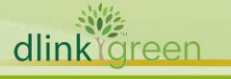

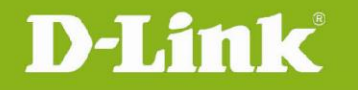

### <span id="page-4-0"></span>**追加機能:**

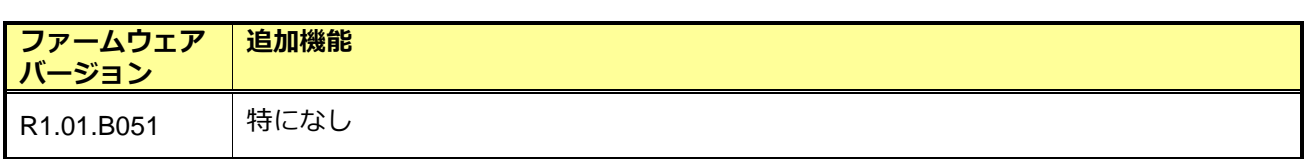

# <span id="page-4-1"></span>**MIB および D-View モジュールの変更点:**

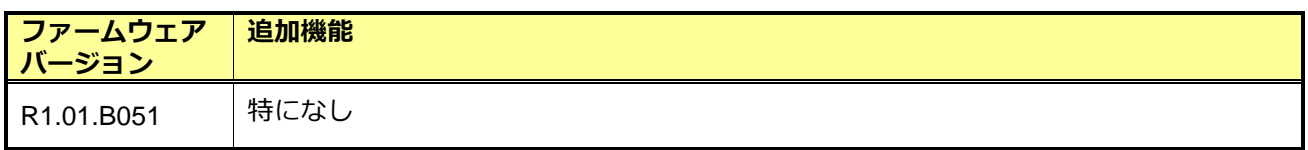

# <span id="page-4-2"></span>**修正した問題点:**

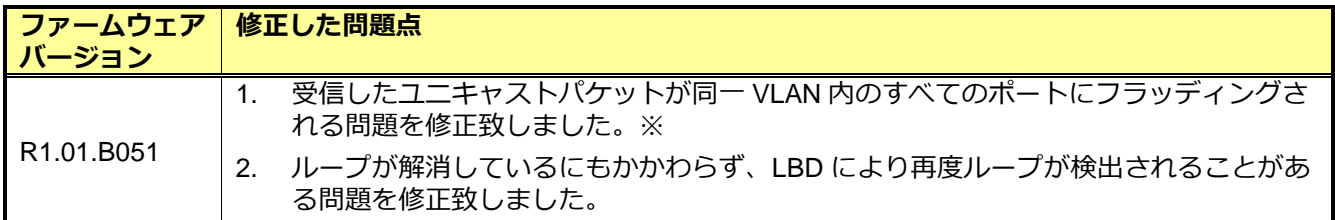

※本問題のため、1.01.B049 の Web ダウンロードを停止しています。

本リリースファームウェアをお使いください。

# <span id="page-4-3"></span>**既知の問題:**

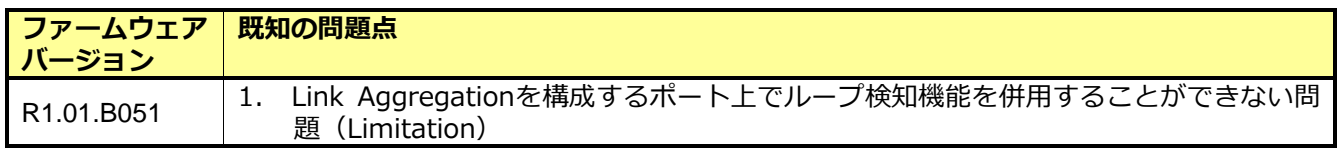

*Copyright 2006-2018 D-Link Japan K.K.* 

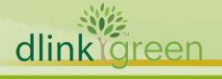